# **STEPS FOR ENTERING THE STUDENT'S DETAILS IN THE STUDENT'S PROFILE OF THE THIMS SOFTWARE**

### STEP : 1

Open internet explorer in your computer and enter into the web address as follows:-

# **[http://thims.gov.in](http://thims.gov.in/)**

### STEP : 2

After entering in the website, you will see the following screen in which you will have to click the User Login Tab to enter your login id and password.

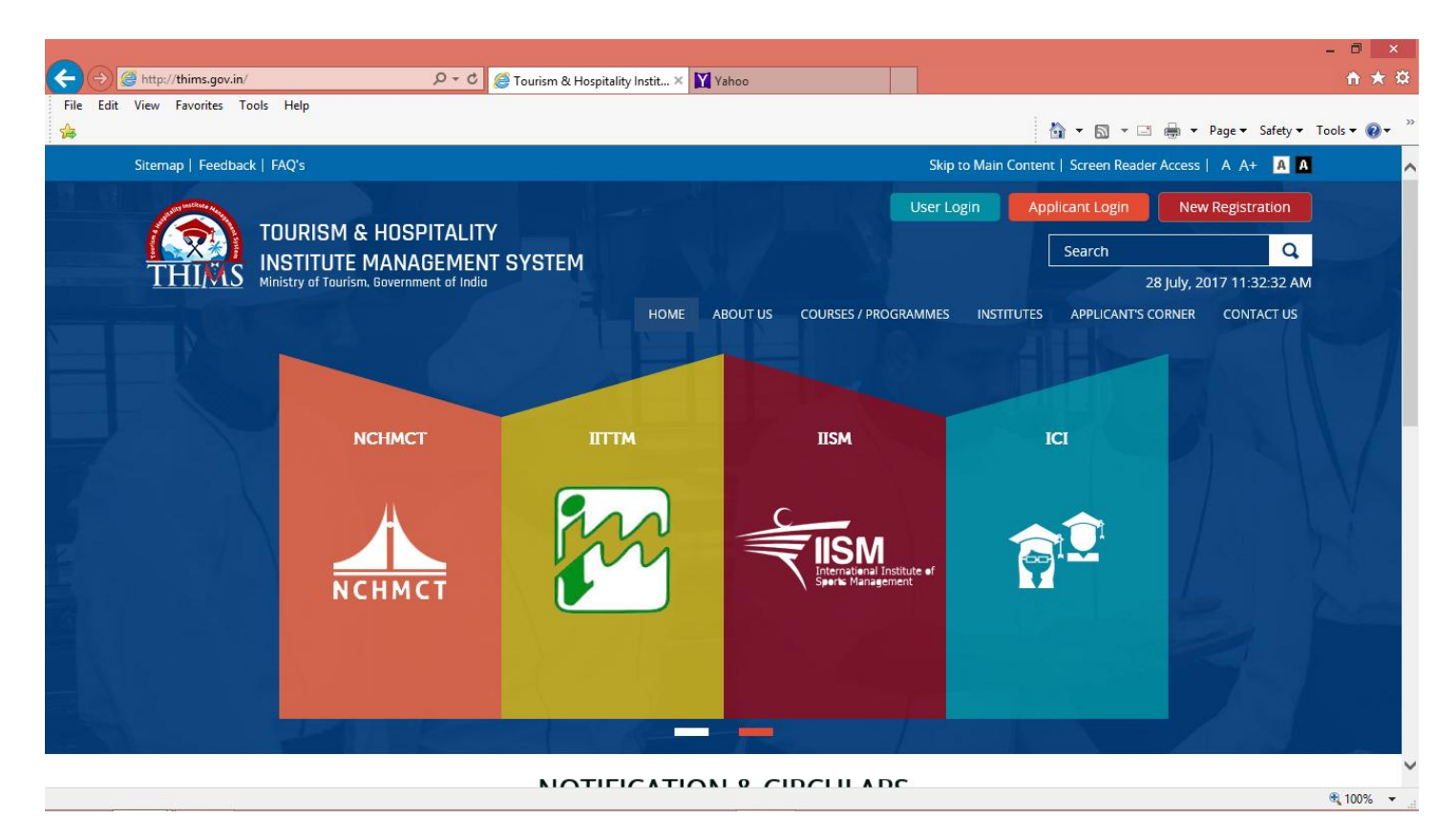

## STEP :3

You will come across a login page in the software as given below:-

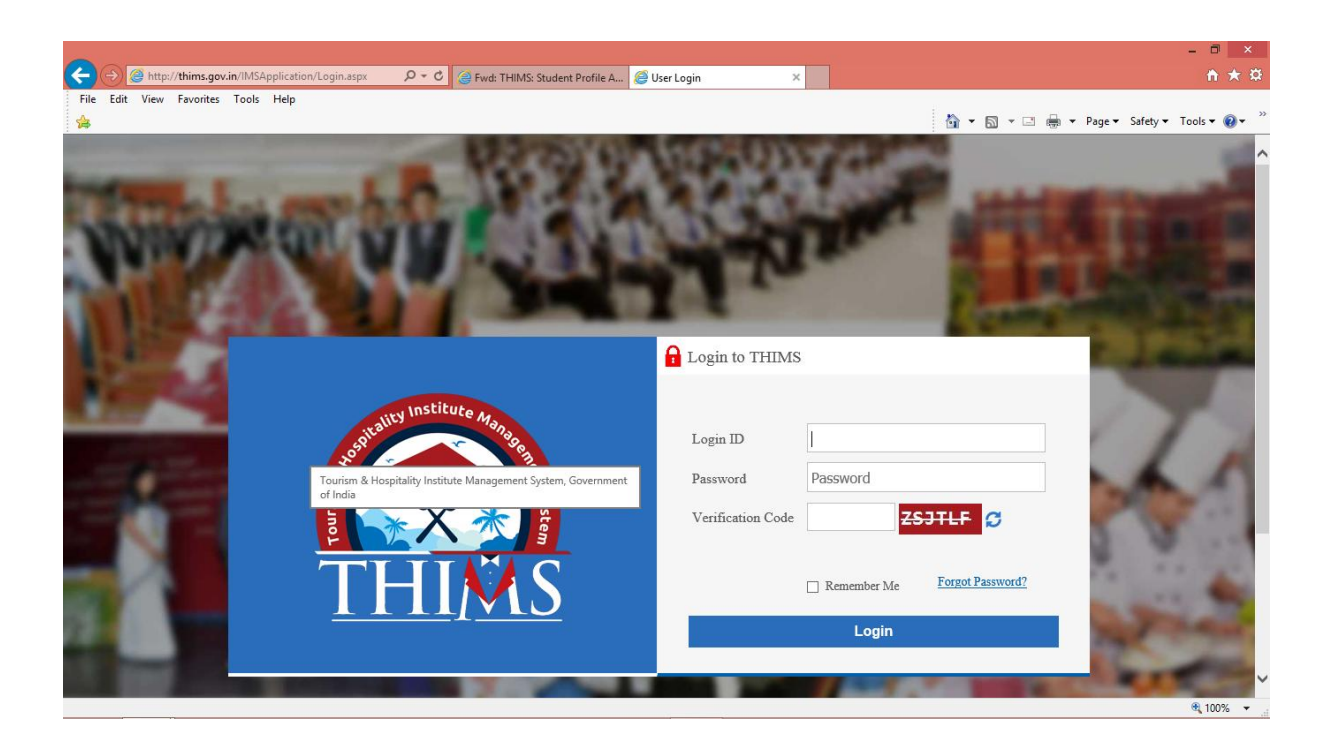

### STEP :4

Enter you login id as your **NCHM ENROLMENT NUMBER and your password as 123456. Finally enter the correct capcha as depicted in your screen and enter in to the software.**

#### STEP :5

You will come across the following screen where you have to reset your password as per the password rules given in the software and confirm it again to enter into the software as a student. Finally save your inputs.

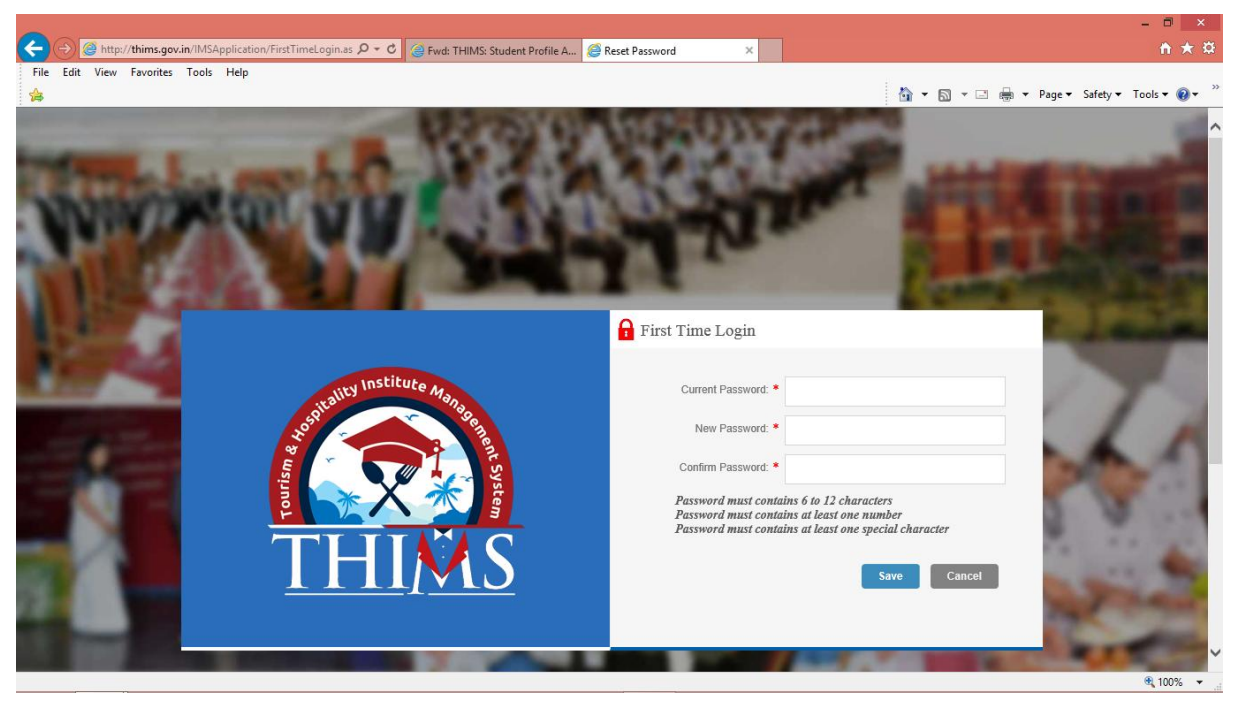

You may give your password as follows:-

First 4 letters of your name combined with @ and your date of birth in ddmmyy format. [ ALL IN LOWER CASE ]

For eg. For a particular student let us consider that:

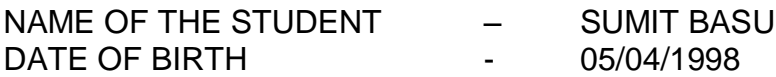

The password can be **sumi@050498**

Other common fields to be entered as follows:-

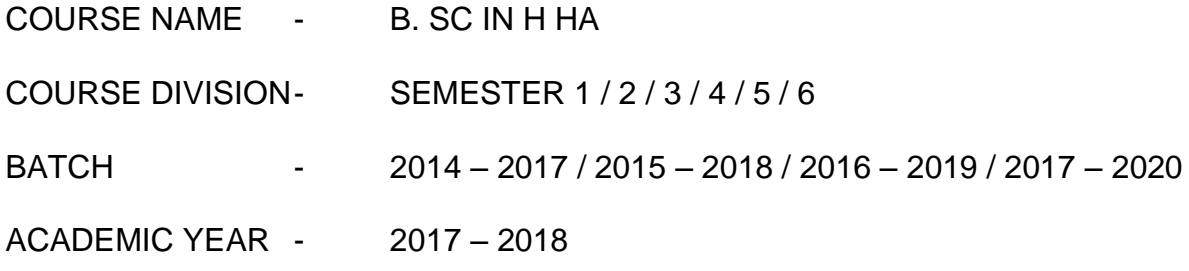

#### STEP : 6

Log out from the software after saving your passwords and then again login to the system with your NCHM ENROLMENT NUMBER and THE NEW PASSWORD which you have entered and then you will come across the following screen through which you can enter your profile and finally after saving your profile data, log out from the software.

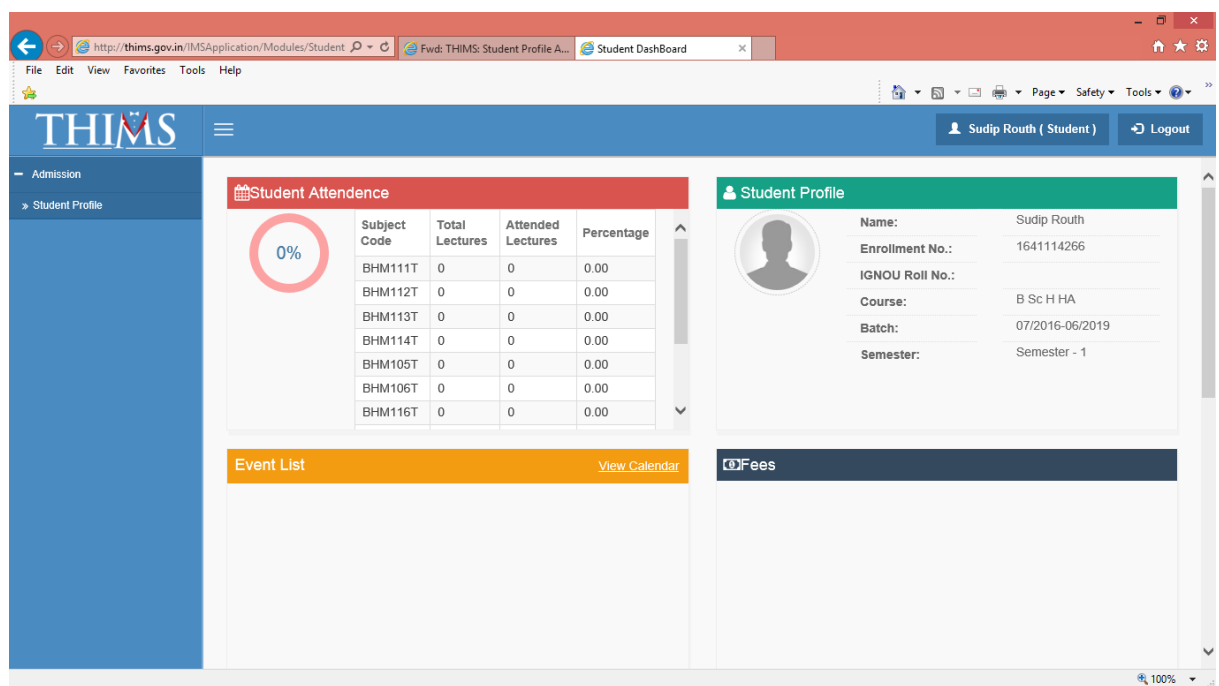

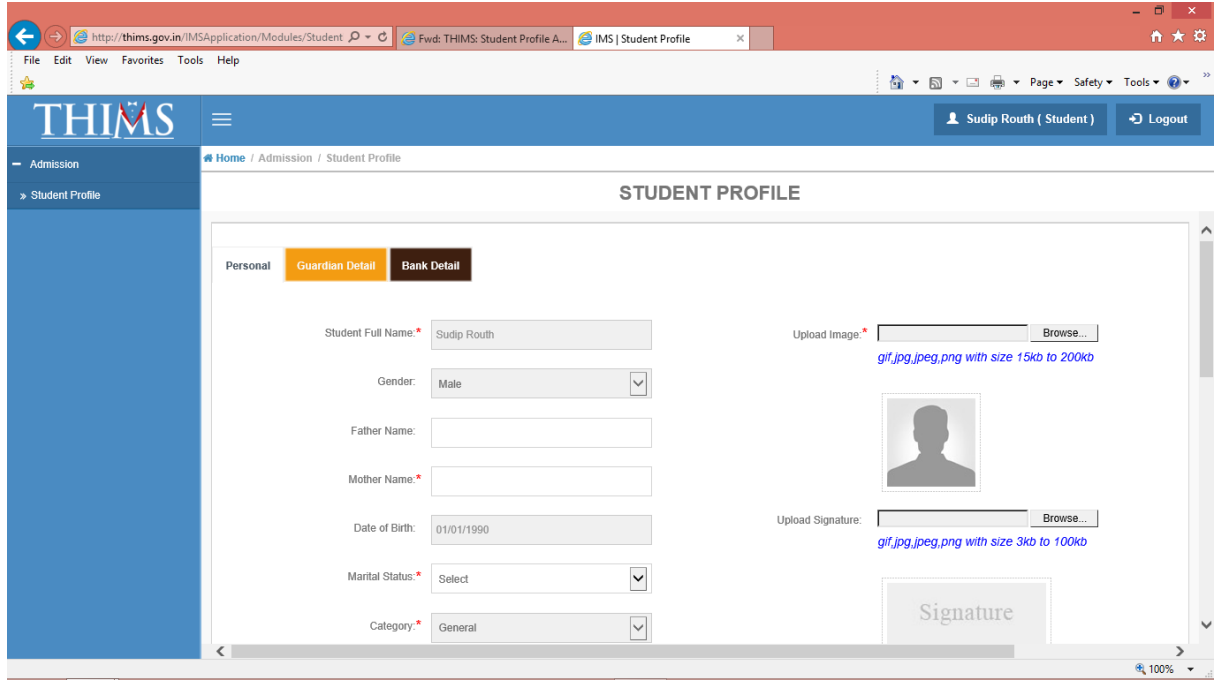